## 云南外事外语职业学院 学生评教的操作方法

1、登陆学校主页(http:// [www.fafl.cn](http://www.fafl.cn)),在最下侧"内部管 理系统"中点击"教务综合管理系统": ;

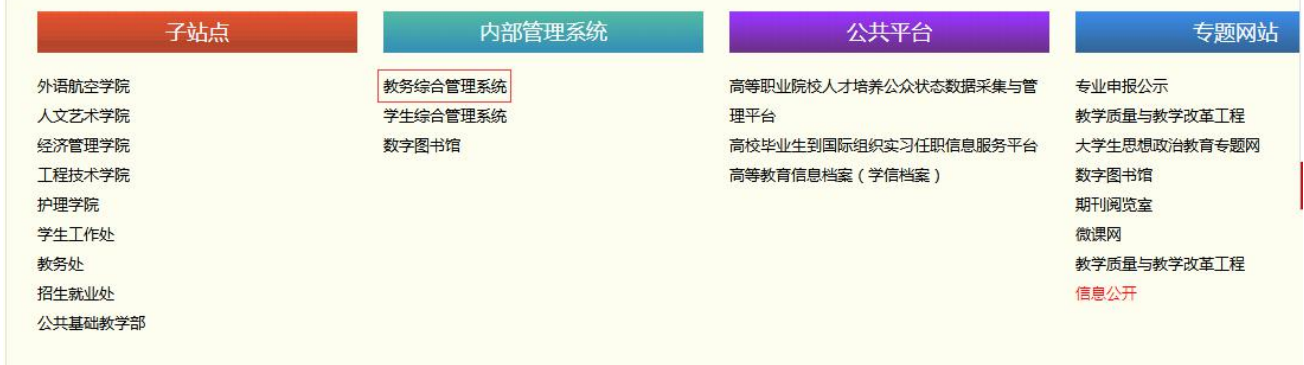

2、进入"教务网络管理系统"后点击用户登陆,初始密码为本人学 号,请同学们第一次登陆务必更改密码后再进行教师评教(已修改密 码的请使用自己修改后的密码进行登录):

教务网络管理系统 云南外事外语职业学院 1 用户登录 通知公告 更多>> ■ 2017-2018学年第二学期关于对自春化等同学予以自动退学处理的公示 身 份 学生  $\overline{\mathbf{v}}$ ● 我院2019届专科毕业生图像信息采集工作顺利开展 学号 ■ 关于做好2017-2018学年第二学期期中教学检查工作的通知 ■ 关于2019届毕业生电子照片及信息采集的通知 密码 ■ 关于启用新版体学审批表的通知 验证码 ● 关于2017-2018学年第二学期教育教学(科研)工作会议的通知 ■ 关于2017-2018学年第二学期期末命题的通知 登录 忘记密码 **。学习交流,共谋发展——学院教务处到云南农业职业技术学院教务处学习交流** ■ 关于2018届中专毕业生毕业证照片收集的通知 ■ 关于2018年上半年云南省高等学校计算机等级考试报名工作的通知 教学安排 公共下载 更多》 ■ 课程课表 ■ 云南外事外语职业学院学生毕业 (设计) 论文封面 2017-09-23 17:20:58上传 ■教师课表 ■ 云南外事外语职业学院课程免修、免考、学分互认审批表 2016-12-13 16:47:45上传 ■ 班级课表 ■ 教室课表 <mark>● 课程教学进度表</mark> **■ 查看临时活动安排** 

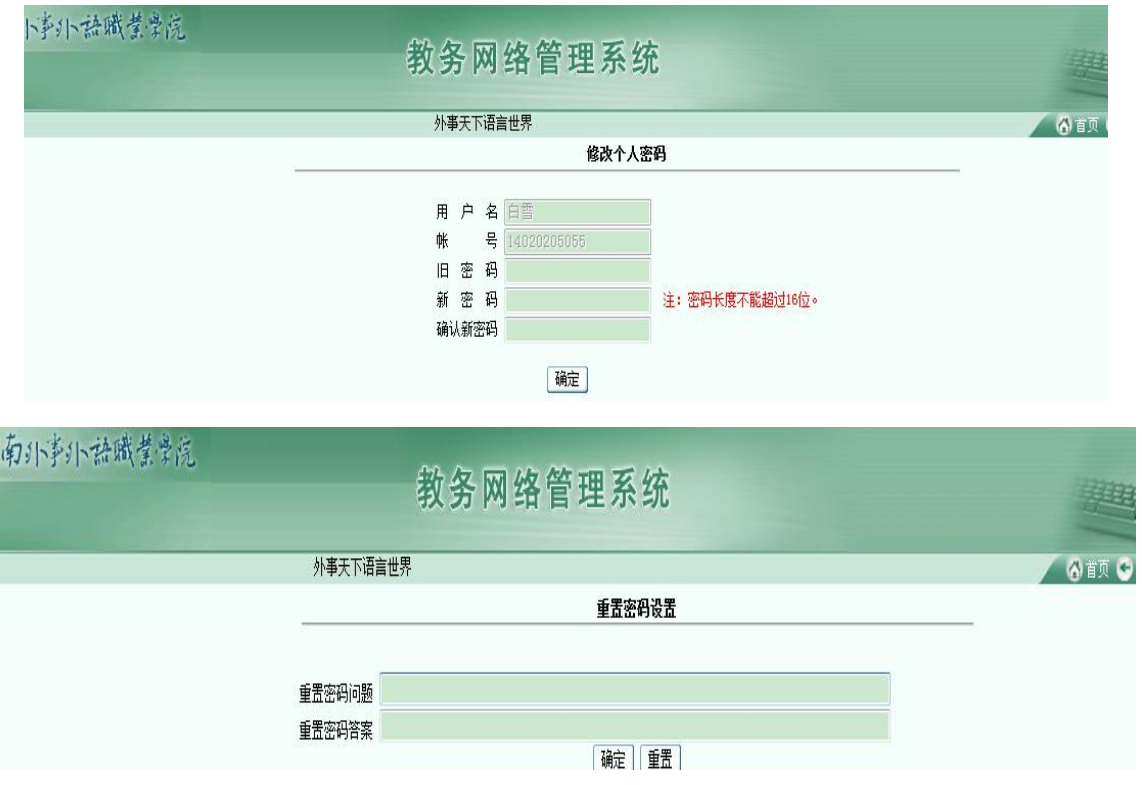

## 3、登陆后,点击"网上评教"栏;。

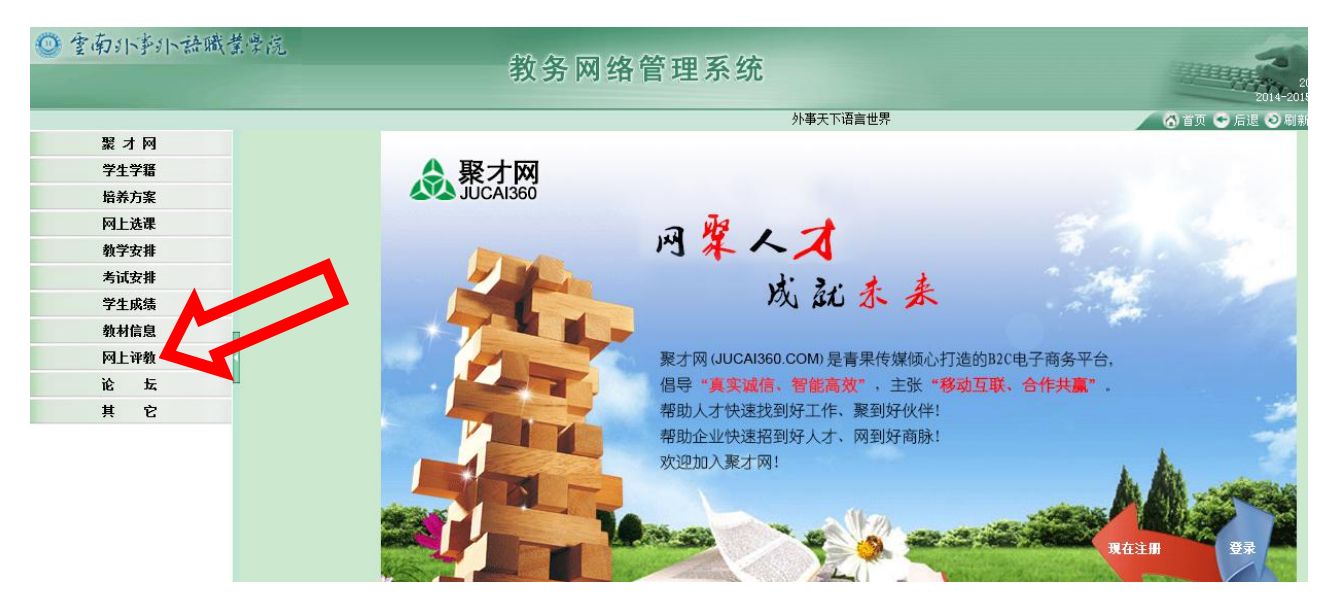

4、点击"提交教学评价表"显示如下页面:

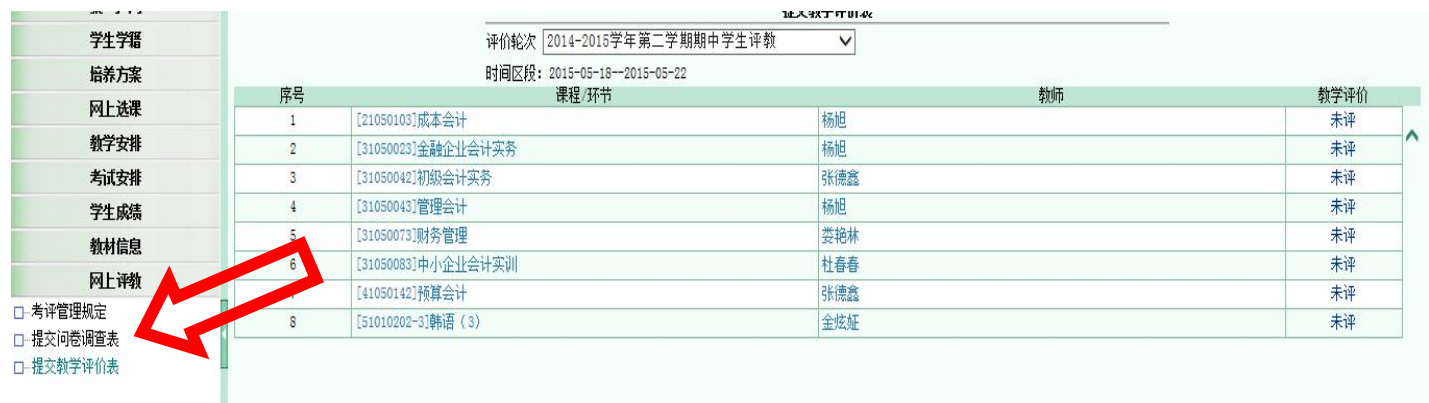

5、查看课程与教师是否正确,然后点击每条选项的"未评",显 示如下界面:

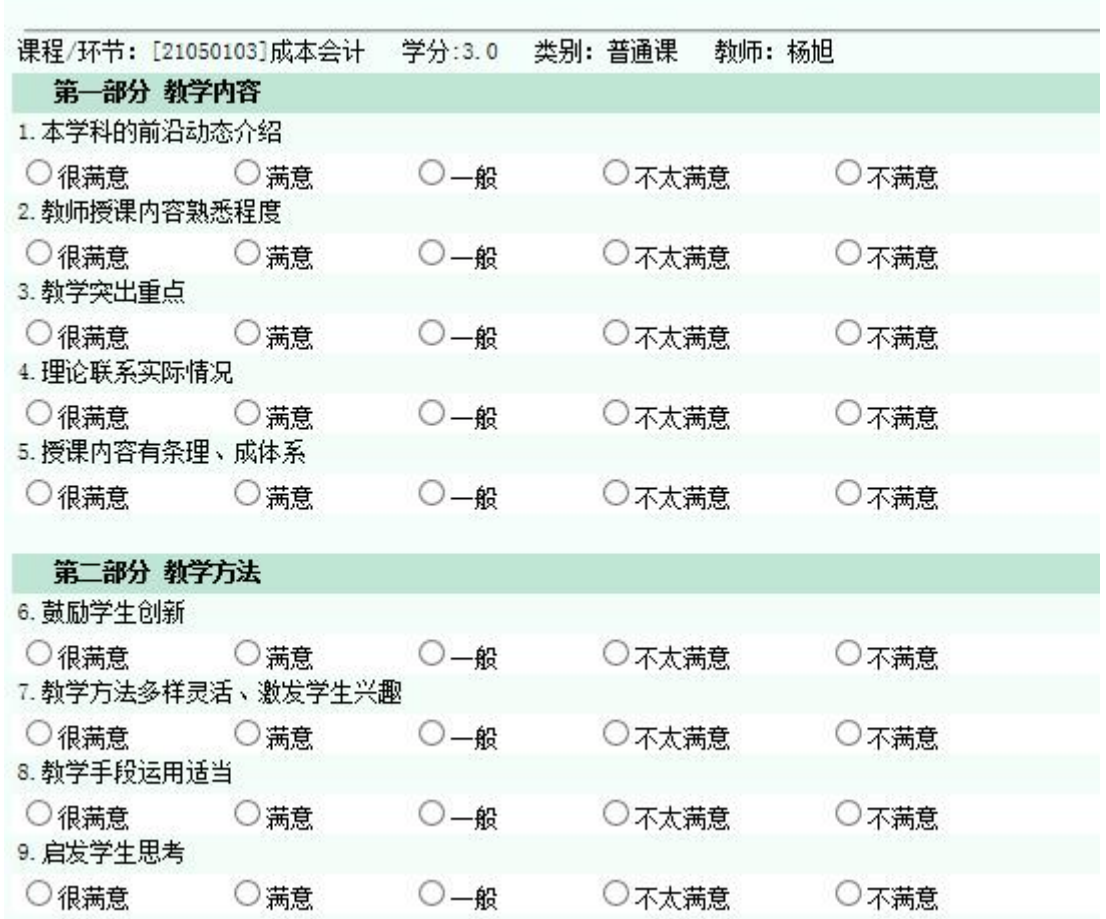

6、请客观公正的对每位任课教师进行评价,全部选项完成后点击 页面下方的"提交"按钮,如下图:

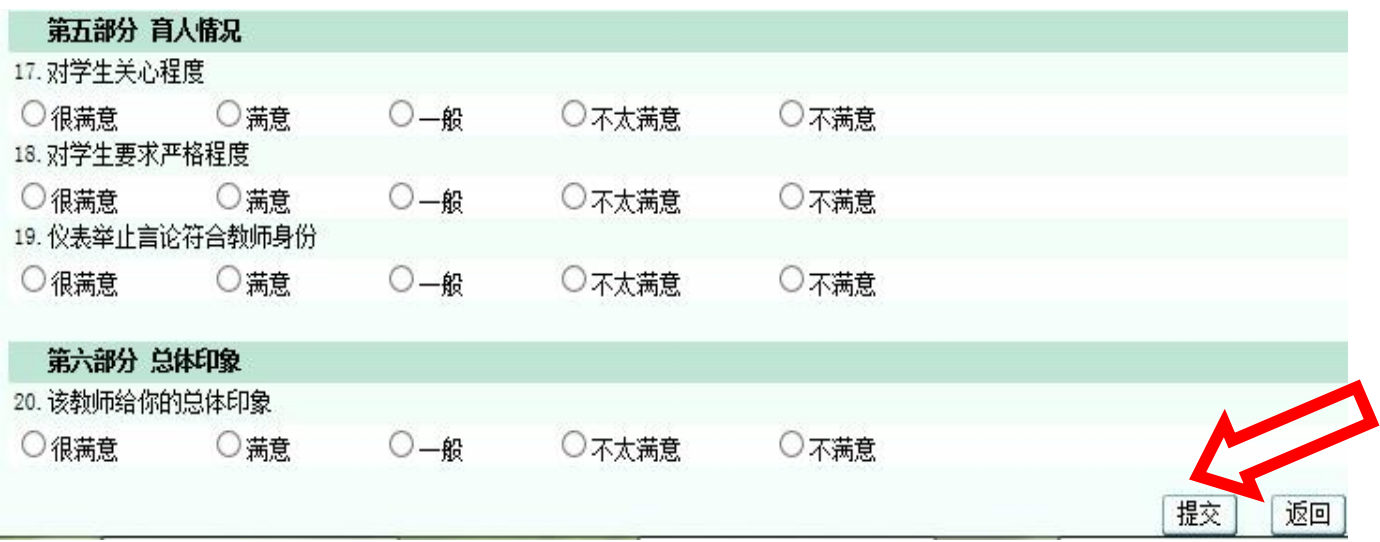

7、对全部教师评价完成后,则可退出系统,谢谢。

云南外事外语职业学院教务处

2018 年 12 月 13 日